# **Blokada wyskakujących okien**

Prawdopodobnie problemem jest włączona blokada wyskakujących okien w przeglądarce internetowej. Aby szkolenie zostało poprawnie wyświetlone, należy ją wyłączyć.

#### **Chrome**

1. Kliknij "kropeczki" w prawym górnym rogu przeglądarki.

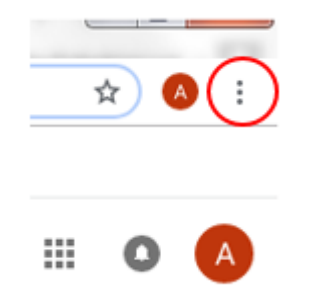

- 2. Rozwinie się lista wybierz "Ustawienia".
- 3. Przewiń stronę na sam dół i rozwiń "Zaawansowane".

Zaawansowane

4. W "Prywatność i bezpieczeństwo rozwiń "Ustawienia treści".

Ustawienia treści Określ, z jakich informacji mogą korzystać strony internetowe i jakie treści mogą się na nich wyświetlać

#### 5. Wybierz "Pop-upy i przekierowania".

Pop-upy i przekierowania M Dopuszczone

6. Ustaw na "Dopuszczone".

Dopuszczone

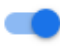

#### **FireFox**

#### **Istnieją 2 przypadki:**

**1.**

Gdy FireFox blokuje wyskakujące okno, wyświetlany jest pasek informacyjny.

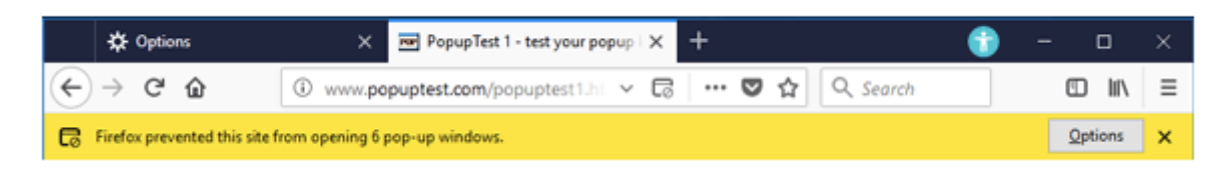

Naciśnij "Opcje" i wybierz "Pozwól witrynie otwierać wyskakujące okna".

**2.**

Kliknij 3 kreseczki w prawym górnym rogu:

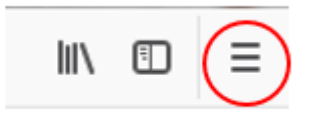

i wybierz "Opcje". Po lewej stronie wybierz zakładkę "Prywatność i bezpieczeństwo:

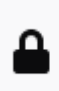

Prywatność i bezpieczeństwo

Następnie wyszukaj działu "Uprawnienia" i odhacz "Blokowanie wyskakujących okien.

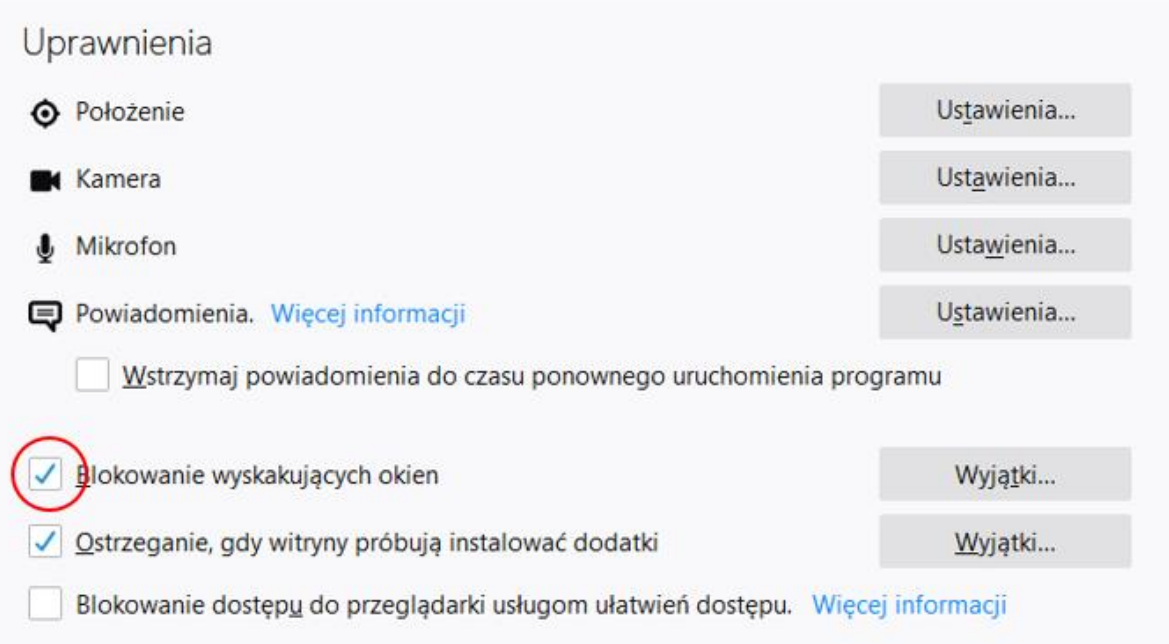

**Internet Explorer**

**Istnieją 2 przypadki:**

**1.**

Program Firefoxnie pozwolił tej witrynie na otwieranie wyskakujących okien.

 $Qpcje$ 

Naciśnij "Opcje" i wybierz "Zawsze pozwalaj na pokazywanie wyskakujących okienek".

## **2.**

Kliknij 3 kreseczki w prawym górnym rogu:

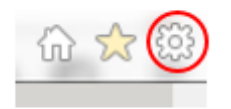

i wybierz "Opcje internetowe". Następnie w zakładce "Prywatność" odhacz "Włącz blokowanie wyskakujących okienek":

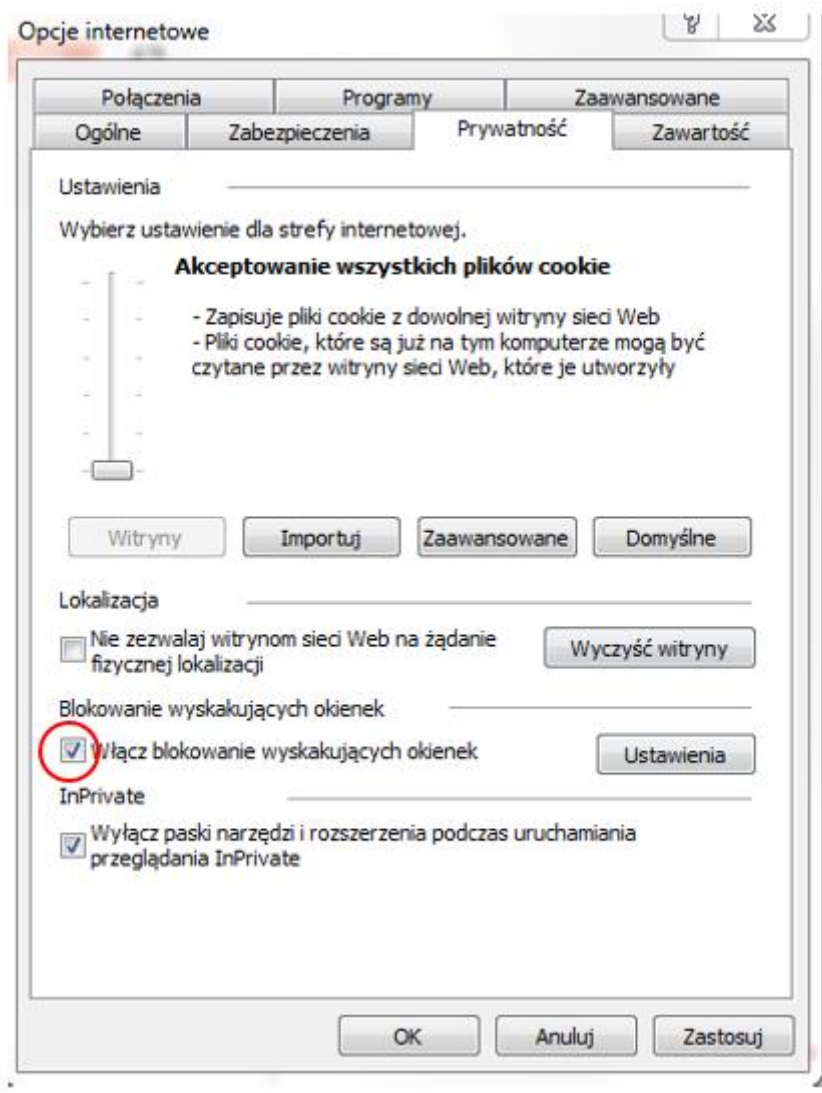

Kliknij "Zastosuj".

### **Safari**

1. Proszę uruchomić przeglądarkę Safari na komputerze Mac.

2. Na pasku menu proszę kliknąć pozycję Safari, a następnie wybrać opcję Preferencje.

3. Na karcie Ochrona w obszarze Zawartość witryny proszę odznaczyć opcję Blokuj okna wyskakujące.